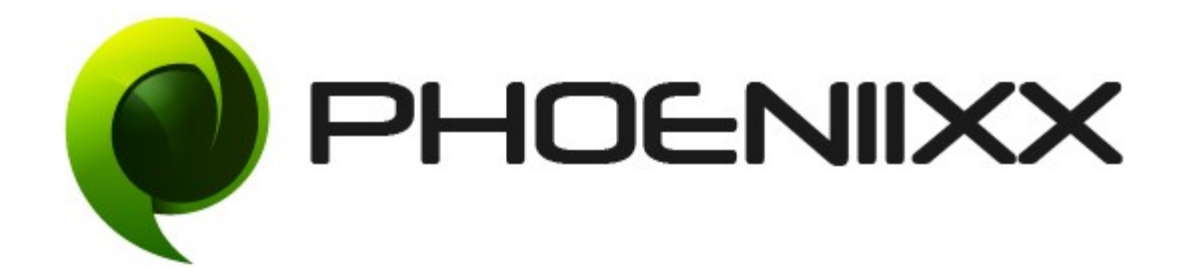

## Documentation of Woocommerce Login/Sign up

# Installation of Woocommerce Login/Sign up

### Installation

- 1. Install Word Press from http://codex.wordpress.org/Installing\_WordPress.
- 2. Upload via FTP: Unzip the zip archive you have downloaded on your computer. Upload the folder to your server via FTP into the directory plugins on your Word press installation (wp-content  $\rightarrow$  plugins).
- 3. Upload via Word press Admin: Go to your WordPress admin panel, and then to Plugins. Click on "Add New" and then upload the zip file of the plugin using the "Upload Plugin" button you can find on top of the screen.
- 4. For the plugin to work as it should, Woo Commerce plugin has to be installed and enabled.

### Activation

Once you have uploaded the plugin, activate your plugin in Plugins > Installed plugins. If it has been activated correctly, plugin control panel is available in the tab Phoeniixx → Woocommerce Login/Sign up in Word Press dashboard.

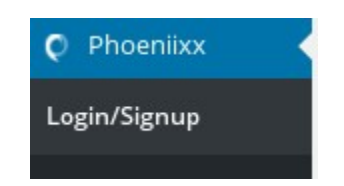

### Description

With this free Sign Up/ Login plugin, you can easily create a sign up and login process for your ecommerce site.

#### With this plugins you get short codes for:

- Short code for login form [lsphe-login-form]
- Short code for signup form [Isphe-signup-form]
- Short code for both login and register form [lsphe-header]

#### How to add Login / Sign up button on page?

• Go to Pages, click on ''Add New''.

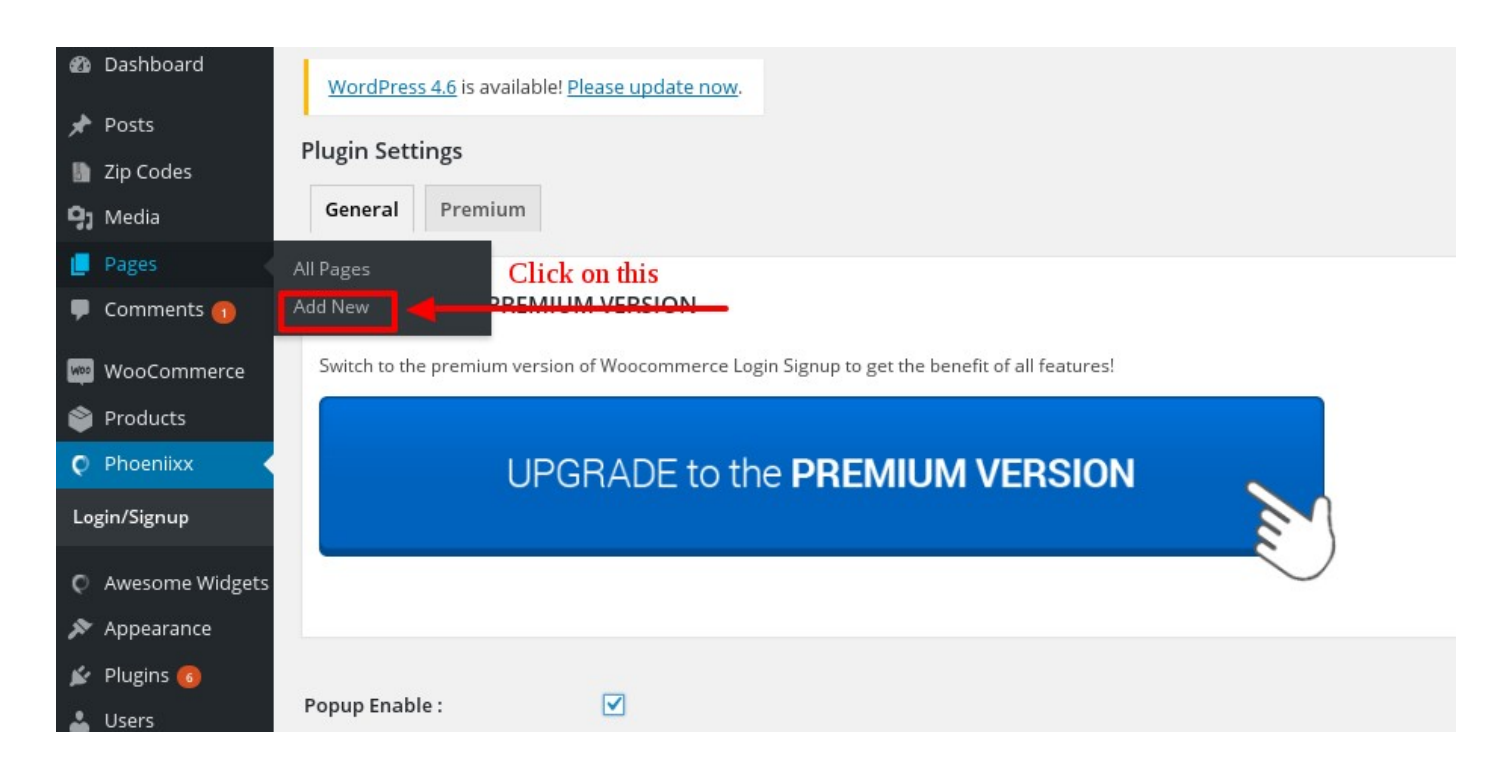

• First give title. Then add shortcode for the login/signup form. Then click on the Publish button.

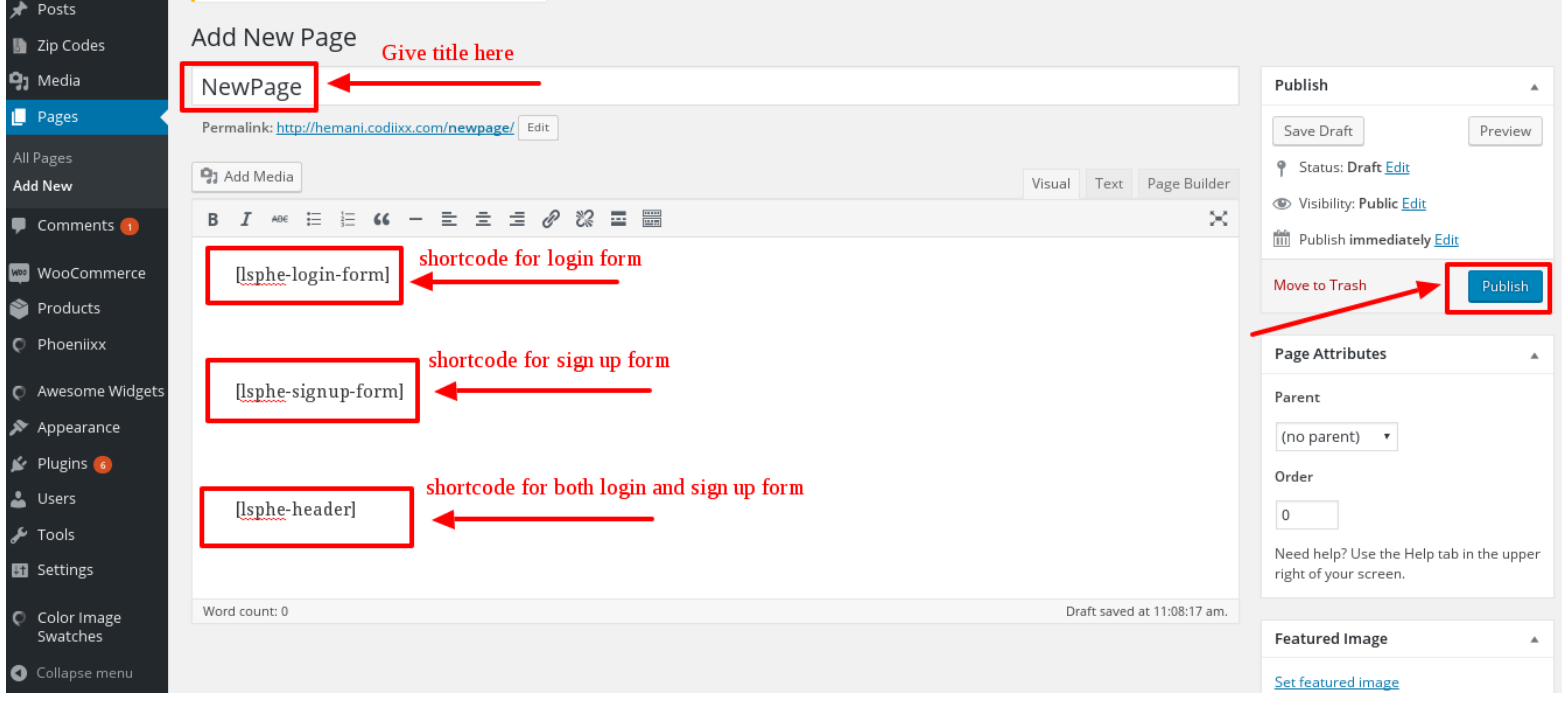

• After click on the Publish button, click on this Permalink option.

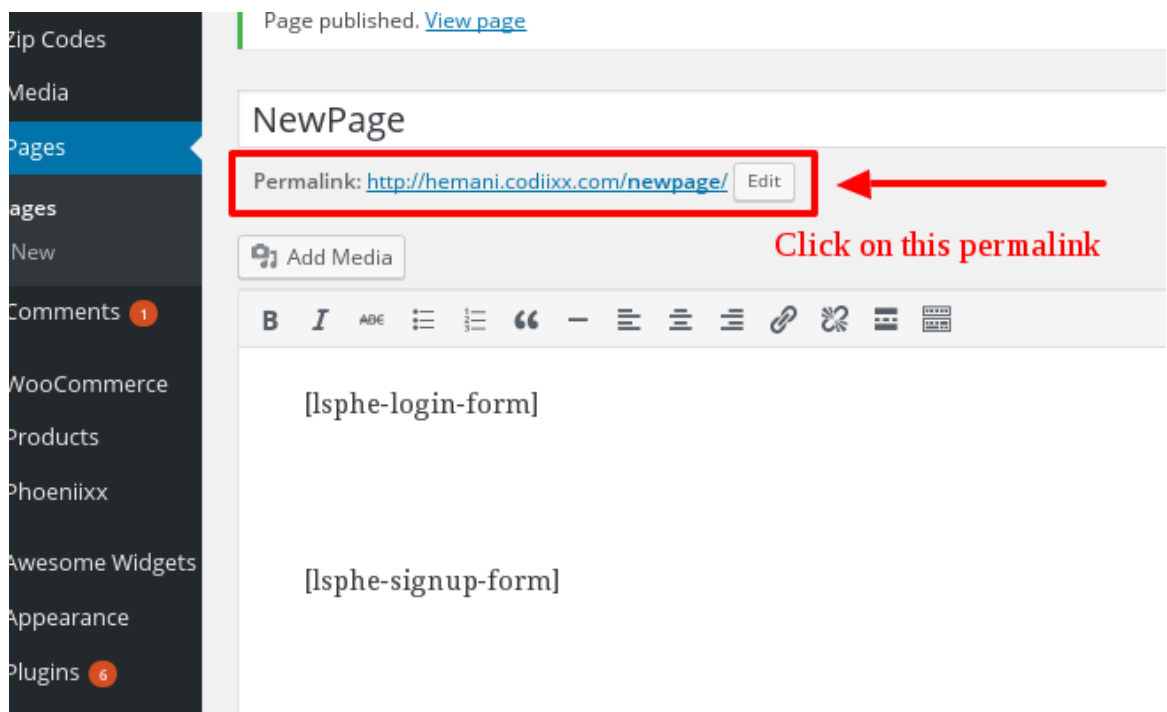

# Final Result

# **NewPage**

### Login

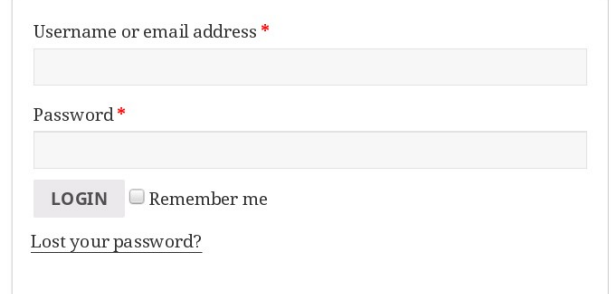

### Register

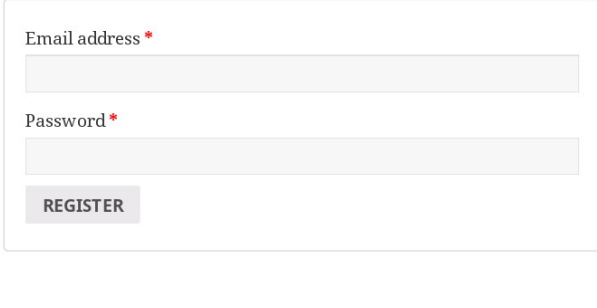

Login Sign Up

#### **How to add Login / Sign up button in the Menu**

**By using these classes you can add it in the Menu**

- **Popup Login Class phoen-login-popup-open**
- **Popup signup Class phoen-signup-popup-open**
- **Popup For Both Login & signup Class phoen-login-signup-popup-open**
- **1. Go to the Appearance tab and under that tab click on menus**

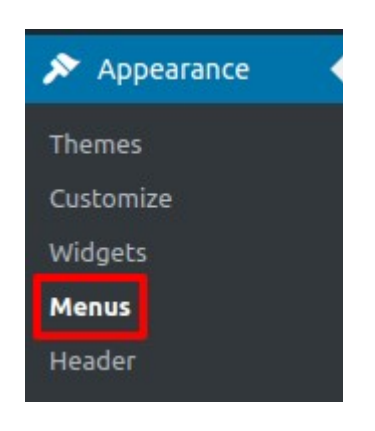

**2. Then at the top enable CSS class option**

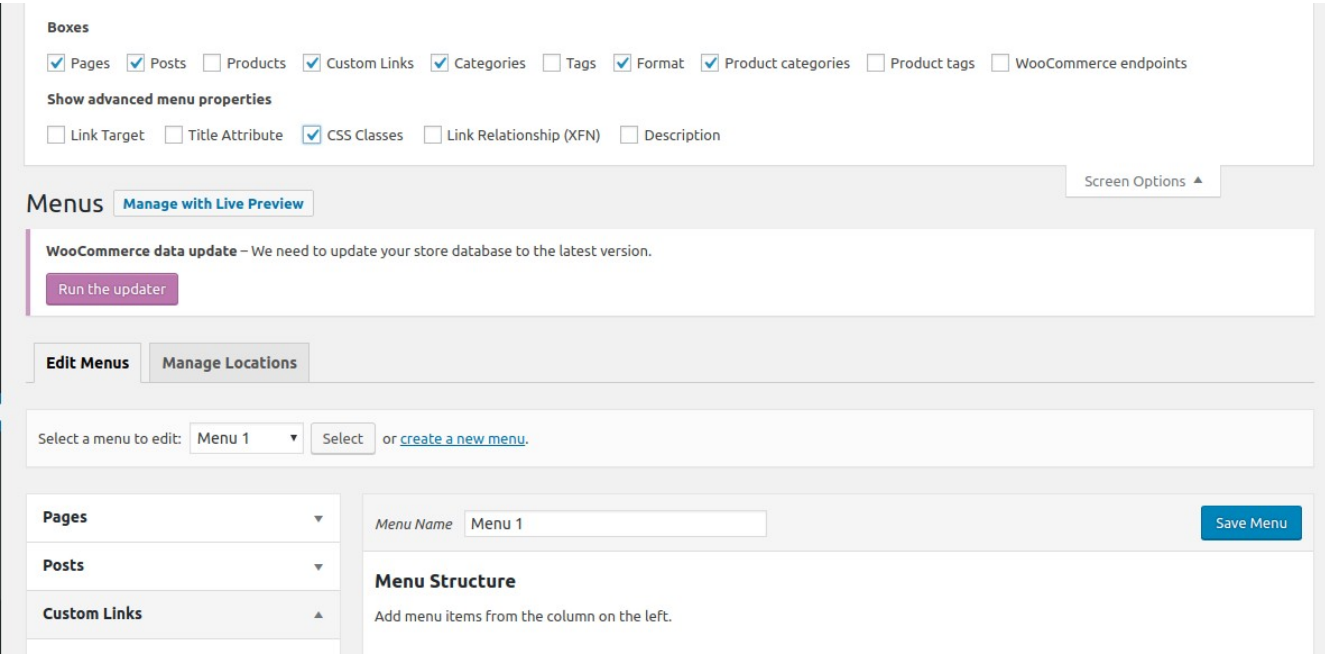

**3. After that click on Custom Link option and then give url "#" and Name and then click on add menu button**

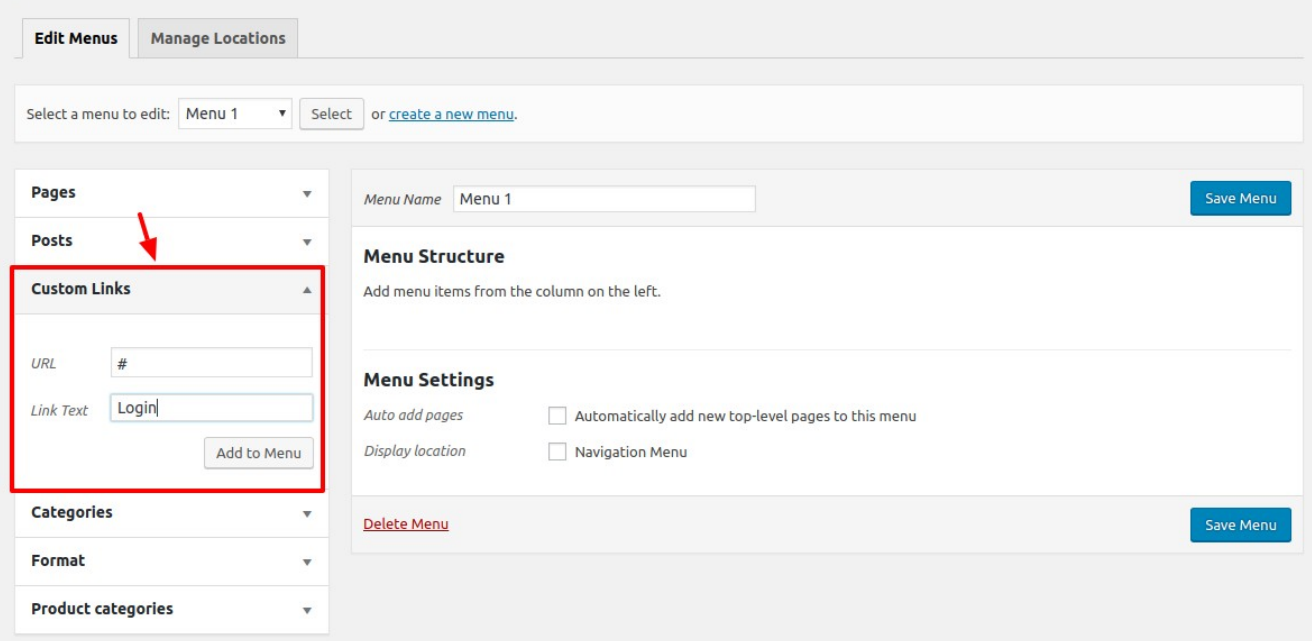

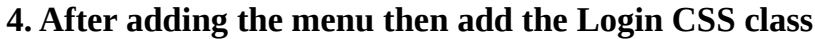

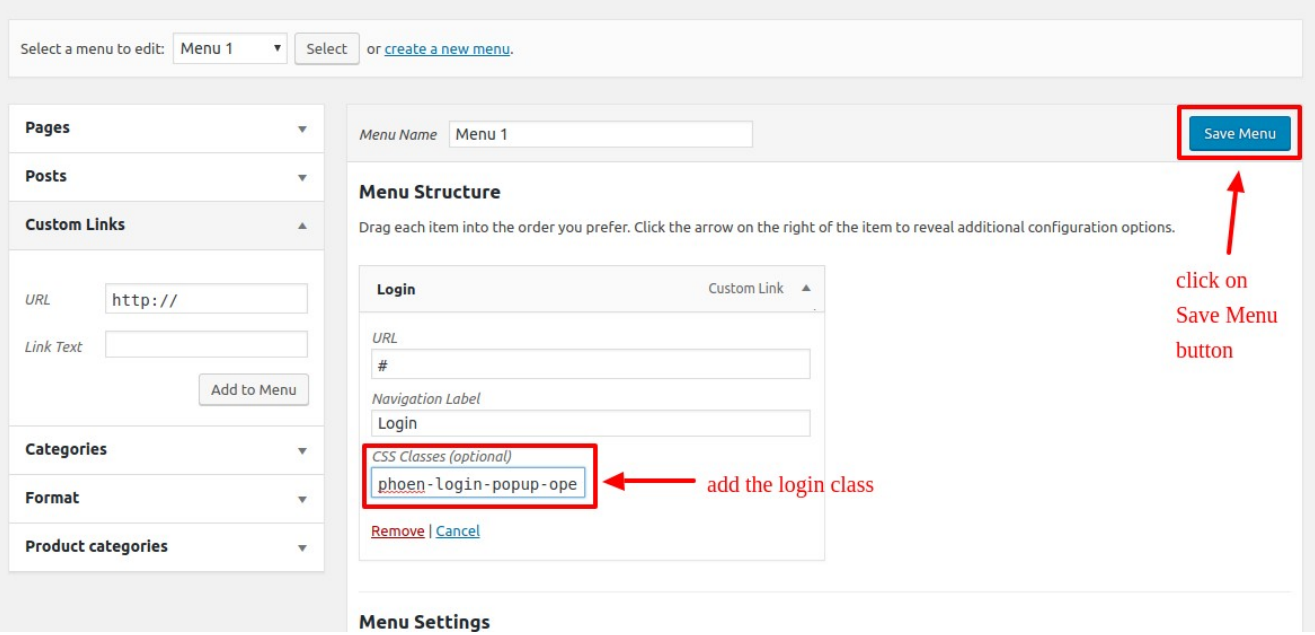

### **5. Frontend View**

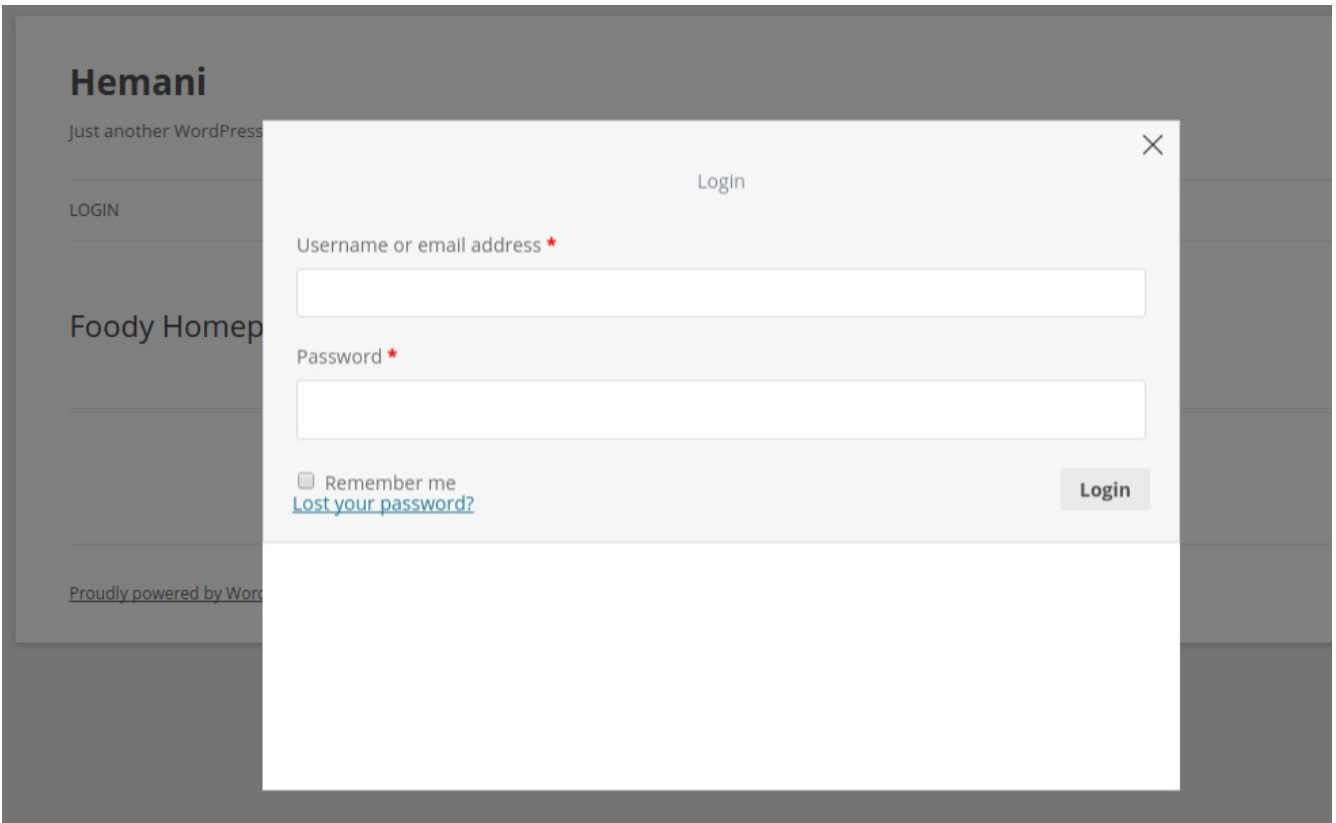